**ОСНОВЫ РАБОТЫ В AutoCAD. Ввод координат. Средства обеспечения точности.** **AutoCAD** – система автоматизированного проектирования или система автоматизации проектных работ (сокращенно - САПР).

 $\frac{1}{2}$ 

Система AutoCAD разработана американской фирмой Autodesk в начале 80-х годов.

**AutoCAD** представляет собой графический редактор, но в отличие от художественных редакторов работает не с изображением, а с геометрическим описанием объектов, составляющих изображение. Такое описание называется *векторным.*

\_\_\_\_\_\_\_\_\_\_\_\_\_\_\_\_\_\_\_\_\_\_\_\_\_\_\_\_\_\_\_\_\_\_\_\_\_\_\_\_\_\_\_\_\_\_\_\_

Работа в AutoCAD состоит из двух равнозначных процессов:

- Создание объектов;
- Редактирование объектов.
- Оба процесса поддерживаются средствами обеспечения точности построений.
- Любой графический объект AutoCAD, для создания которого предусмотрена отдельная команда, называют *графическим примитивом.*
- Рисунок в AutoCAD при сохранении записывается в файл с расширением dwg.
- Система AutoCAD имеет три основных режима работы:
- Режим создания и редактирования графических объектов;
- Командный режим;
- Режим помощи.

## **Окно программы AutoCAD**

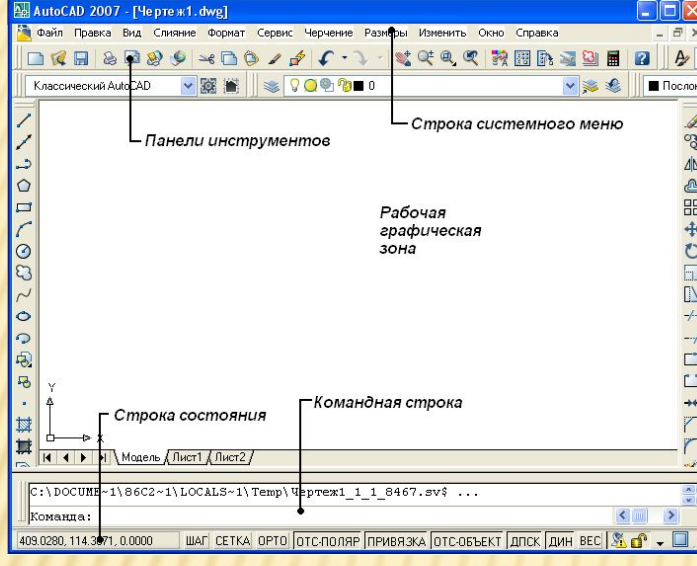

- *1. Строка заголовка программы* синяя строка вверху окна программы, в которой находятся пиктограмма программы, название программы и текущего чертежа и кнопки управления окных
- *2. Строка системного меню* содержит списки команд в виде иерархических выпадающих подменю;
- *3. Панели инструментов*: *Стандартная* содержит пиктограммы-кнопки для быстрого вызова наиболее часто используемых команд; *Свойства* – служит для быстрого изменения различных свойств объектов; *Стили* – служит для работы со стилями объектов; *Слои* - служит для работы со слоями;
- *4. Графическая зона* занимает основную часть экрана, в нем создаются и редактируются чертежи;
- *5. Командная строка (текстовое окно) находится под* рабочей графической зоной. Дает возможность запустить любую команду AutoCAD. Если команда запущена посредством пиктограммы панели инструментов или пункта меню, то в командной строке отображается реакция системы на соответствующую команду.Все, что вводится с клавиатуры, немедленно отображается в командной строке. Если случайно вызвана не та команда или необходимо отменить текущую команду, можно нажать клавишу **Esc** на клавиатуре; командная строка разворачивается/сворачивается клавишей F2.
- **6. Строка состояния** содержит текущие координаты перекрестия (указателя мыши), сообщения системы и кнопки для включения/отключения команд или режимов.

### **СОЗДАНИЕ НОВОГО ЧЕРТЕЖА В AUTOCAD**

**Для создания нового чертежа необходимо:**

- **1. Файл Создать**;
- 2. В открывшемся диалоговом окне **Начало работы** выбрать один из предложенных вариантов создания чертежа (см.рис.)

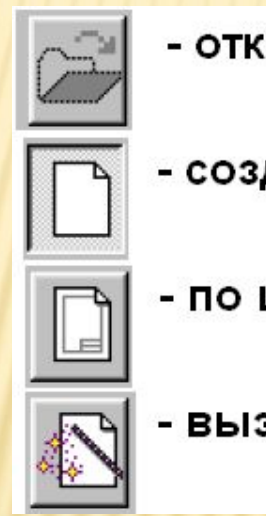

- открыть из файла
- <u>- создать новый чертеж</u>
- по шаблону
- вызов мастера

Появление при запуске окна «Начало работы» управляется настройкой при запуске: Сервис/ Настройка/ вкладка Система.

### НАСТРОЙКА ВИДА ЭКРАНА:

**Цвет фона** (диалоговое окно "Настройка", вкладка "Экран", "Цвета"). Пользователь задает цвета фона для использования в пространстве модели, на листах и в редакторе блоков.

### **Для очистки экрана и разворачивания области отображения чертежа:**

Меню Вид - Очистить экран

Кнопка очистки экрана находится в правом нижнем углу окна приложения.

## **ВЫДЕЛЕНИЕ ОБЪЕКТОВ**

Существуют два способа:

*1-й способ:* для выделения объекта следует подвести к нему указатель мыши и щелкнуть левой кнопкой. Выделенный объект будет помечен небольшими квадратиками, так называемыми «ручками». Аналогично помечаются другие объекты в группе. Завершение выбора группы - нажатие клавиши Enter.

*2-й способ:* с помощью окна. В этом случае прямоугольное окно задается с помощью двух углов путем щелчков левой кнопкой мыши в требуемых точках чертежа.

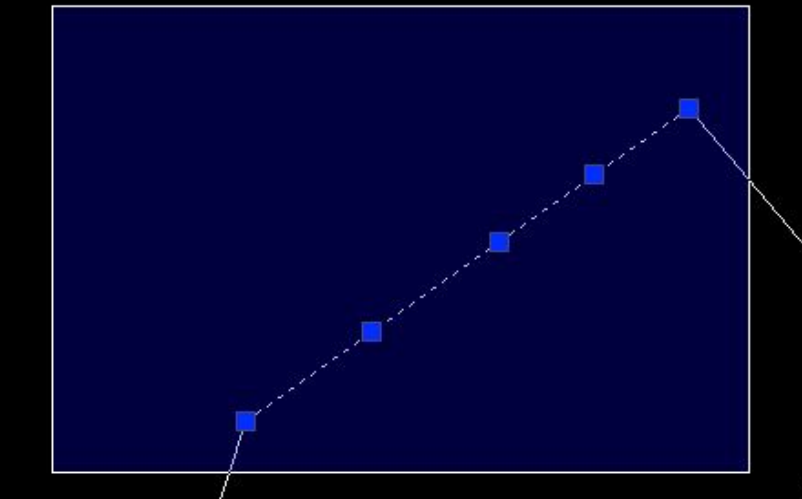

**При использовании окна необходимо иметь в виду следующее:**

- если окно рисуется слева направо, то выбираются все объекты, полностью попавшие в окно;

- если справа налево, то выбираются все объекты частично и полностью попавшие в рамку окна.

## **УПРАВЛЕНИЕ ЭКРАНОМ В AUTOCAD**

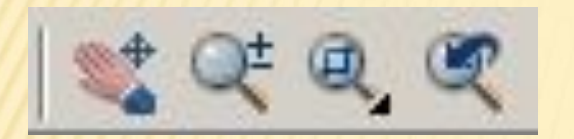

Для удобства работы с элементами чертежа в AutoCAD предусмотрены различные команды управления изображением на экране. Все они находятся в меню **View** (Вид).

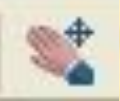

Перемещение в реальном времени. Опция управляет панорамированием.

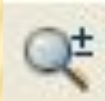

Масштаб в реальном времени. Опция управляет масштабом изображения на экране;

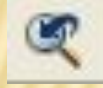

Предыдущий масштаб. Опция восстанавливает предыдущие параметры масштабирования;

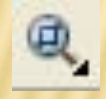

Кнопка раскрывает список команд зуммирования

# **СИСТЕМЫ ВВОДА КООРДИНАТ**

Координаты точки в AutoCAD можно вводить как в *декартовой,* так и в *полярной* системе.

В декартовой системе координат положение точки на чертеже определяется отрезками по осям Х и Y.

В полярной системе координат— длиной отрезка между началом координат и данной точкой (радиусом), и углом между этим отрезком и осью Х.

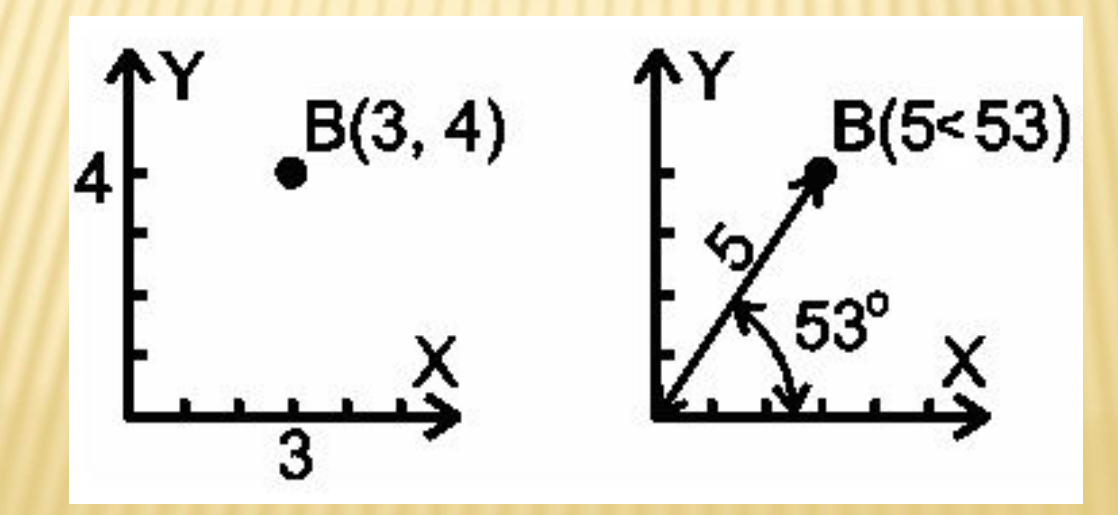

## **АБСОЛЮТНЫЕ И ОТНОСИТЕЛЬНЫЕ КООРДИНАТЫ**

**Абсолютными** называют координаты, которые отсчитывают от начала координат — от точки (0, 0). Например, (10, 20) или (50<45) показывают расстояние от точки (0, 0).

*Относительными* называют координаты, которые отсчитывают от последней введенной точки.

*Рассмотрим порядок отрисовки горизонтального отрезка длиной 17 (координаты начала и конца не даны). Для этого достаточно указать любые координаты начала отрезка (например, (3, 1)), а затем ввести @17,0. Знак "@" указывает программе на то, что за ним расположены относительные координаты. Выражение "@17,0" AutoCAD воспринимает как координаты точки, отстоящей от последней введенной точки, на 17 единиц по оси X и 0* 

*единиц по оси Y.*

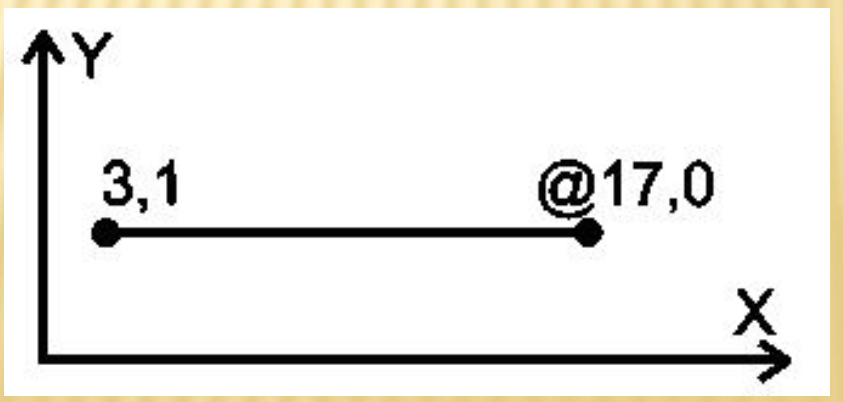

# **ВСПОМОГАТЕЛЬНЫЕ РЕЖИМЫ**

### **РИСОВАНИЯ 1) Режим ОРТО;**

Ограничивает перемещение курсора в вертикальном или горизонтальном направлении.

**Метод «Направление – расстояние»** - после ввода координат первой точки, мышкой указываем направление и задаем длину отрезка с клавиатуры. Метод "Направление — расстояние" особенно эффективен в режиме ОРТО, т.к. исключает ошибки в значениях углов.

### **2) Привязка;**

(настраивается в ниспадающем меню Сервис – Режимы рисования – Объектная привязка);

#### **3) Сетка;**

#### **4) Привязка к сетке (шаговая привязка);**

(режимы Сетка и Шаговая привязка настраиваются в меню Сервис – Режимы рисования – вкладка шаг и сетка)

#### **5) Полярное отслеживание**

Полярное отслеживание — это процесс отслеживания фиксированного направления от текущей точки привязки. Направления отслеживаются также в относительных полярных координатах, при этом выдается подсказка о том, какое направление отслеживается (рис).

При нахождении графического курсора в точке привязки, через некоторое время появляется маленький желтый крестик, отмечающий начало

процесса полярного отслеживания.

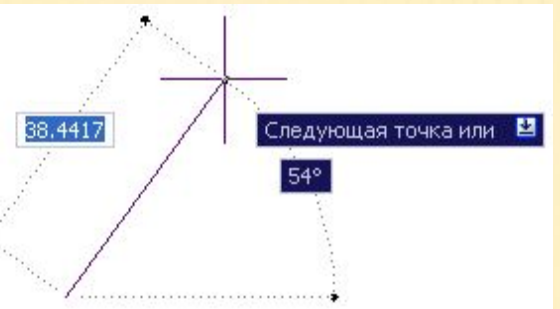

#### **6) Объектное отслеживание**

*Режим объектного отслеживания* (ОТС-ОБЪЕКТ) позволяет рисовать объекты, расположенные под заданным углом и в заданной позиции относительно других объектов. Он используется совместно с другими режимами привязки, и в процессе работы с ним так же отображаются временные пунктирные направляющие, называемые *линиями отслеживания*.

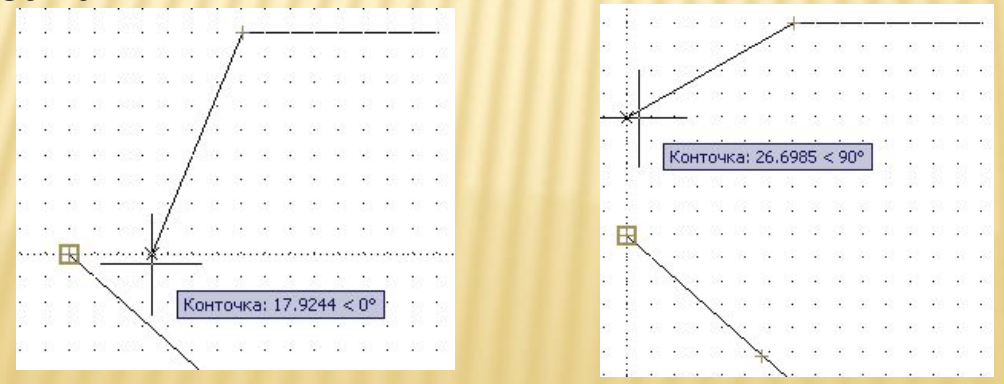

### **СРЕДСТВА ОБЕСПЕЧЕНИЯ ТОЧНОСТИ**

*Объектная привязка* – наиболее быстрый способ точного указания точки на объекте без необходимости знания ее координат, а так же для построения вспомогательных линий.

Действие объектной привязки состоит в том, что в режиме ожидания точки, когда указатель мышки располагается вблизи характерной точки объекта (например, конца отрезка или центра окружности), эта точка выделяется специальным знаком - маркером**.**

ПМаркер - геометрический символ, обозначающий положение точек привязки при перемещении курсора по объекту.

Подсказка - всплывающий флажок с названием используемого режима приняли.

Магнит - автоматическое перемещение курсора в сторону точки Плрицел - рамка, появляющаяся в центре перекрестья курсора при выборе одного или более режимов объектной привязки.

### **РЕЖИМЫ ОБЪЕКТНОЙ ПРИВЯЗКИ**

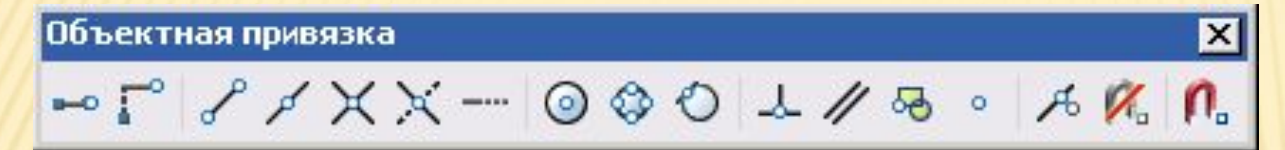

- 1. "**Конточка**". В данном режиме AutoCAD привязывается к концам линейных объектов.
- 2. "Середина " △ позволяет автоматически находить и вводить координаты центральной точки отрезка, дуги, сегмента ломанной, стороны прямоугольника или многоугольника.
- 3. "Центр" <sup>привязывает к центру окружности, дуги, эллипса.</sup>
- 4. "**Узел** " работает только по отношению к точкам. Точка (Point) это один из базовых примитивов AutoCAD, такой же как линия или окружность. Для того чтобы продемонстрировать привязку к Узлу, сначала нужно поставить на чертеж объект Точка.
- 5. "**Квадрант**" привязывает к одной из четырех характерных точек окружности, дуги или эллипса. Эти точки лежат на линии объекта и обозначают углы 0, 90, 180 или 270°.

### **РЕЖИМЫ ОБЪЕКТНОЙ ПРИВЯЗКИ**

- 6. **"Пересечение"** х дает возможность привязаться к точке пересечения (касания) любых двух или более объектов.
- 7. "Продолжение" привязывает к воображаемому продолжению объекта.
- 8. "**Перпендикуляр** " привязывает к точке пересечения перпендикуляра из последней введенной точки на выбранный объект.
- 9. "**Касательная**" привязывает к точке касания отрезка проведенного из последней введенной точки к окружности, эллипсу или дуге.
- 10. "**Ближайшая** " помогает привязаться к точке, ближайшей в данный момент к указателю мышки.
- 11. "Параллель " позволяет провести новый отрезок параллельно существующем,

# ВЫПОЛНИТЕ ЗАДАНИЕ:

Используя метод «направление-расстояние» начертите лестницу из 10 ступенек. Высота ступеньки 150 мм, длинна 300 мм.

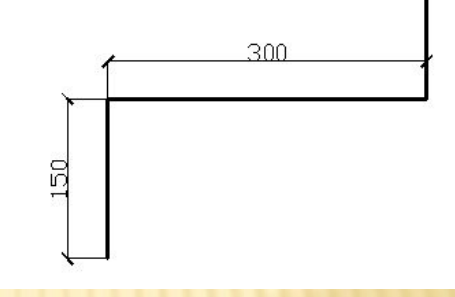

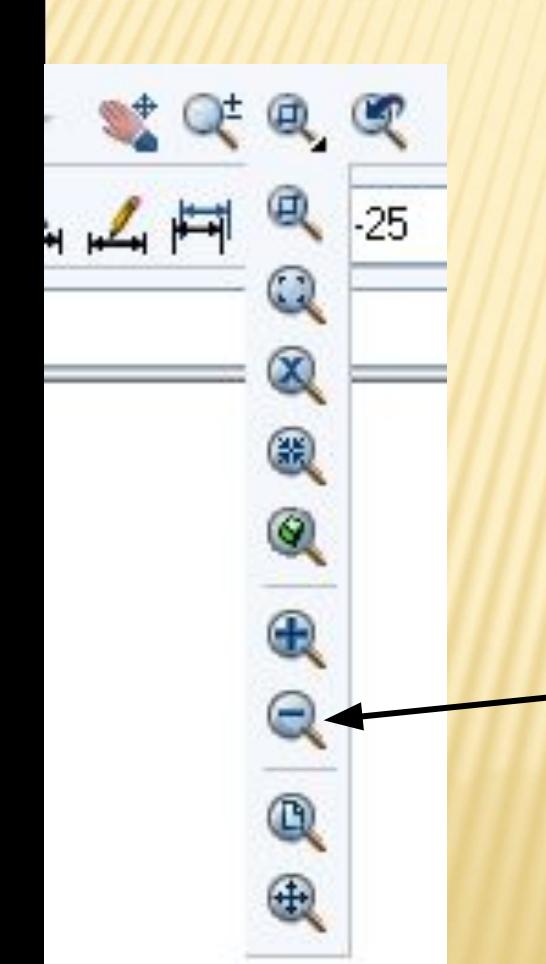

- 1. Включите режим ОРТО и начертите первую ступеньку;
- 2. Если ступенька получилась очень большой – уменьшите экран при помощи скроллинга (колесико в мышке);
- 3. Если ступенька все еще большая, можно уменьшить экран воспользовавшись кнопкой, показанной на рис.

4. После чего вычертите еще 9 ступенек.

## ЛИТЕРАТУРА

- Аббасов И.Б. Создаем чертежи на компьютере в AutoCAD 2007/2008: Учебное пособие. – М.: ДМК Пресс 2007. – 136с.
- Соколова Т.Ю. AutoCAD 2004. Англоязычная и русская версии / Соколова Т.Ю. – М.: ДМК Пресс, 2004. – 600 с.: ил. – (Серия «Проектирование»).
- Ткачев Д. А. AutoCAD 2005. Самоучитель. СПб.: Питер; Киев: Издательская группа BHV, 2005. – 462 с.: ил.